# **SONY**

4-182-253-**03**(1)

# ネットワークオーディオシステム NAS-V5/V7M

かんたん設定ガイド (無線で音楽を楽しむ)

# 設定の流れについて

本機をネットワークにつないで楽しむために、以下の流れで設定してください。

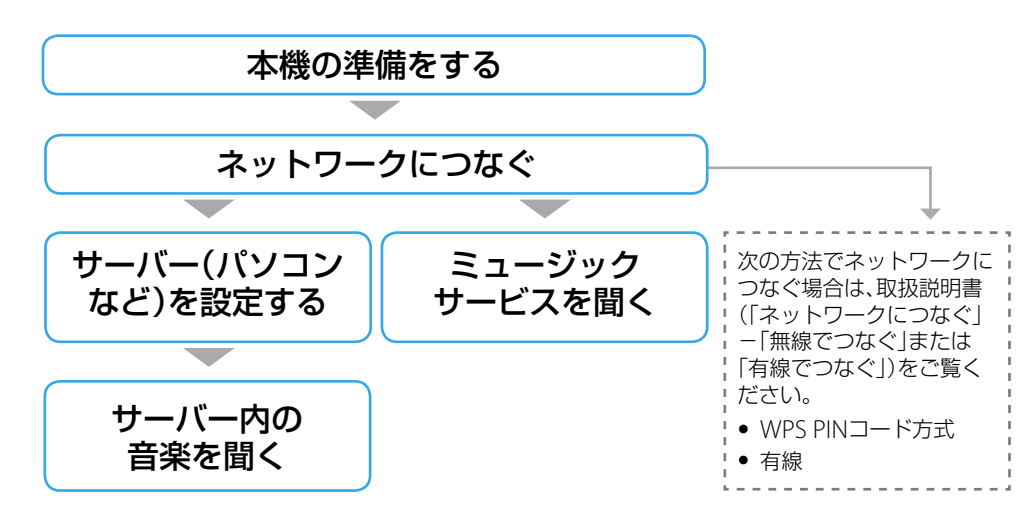

# 本機の準備をする

# ■ リモコンを準備する

無線LANルーター/アクセスポイントをあらかじめ準備してください。詳しくは、無線LANルーター/ アクセスポイントの取扱説明書をご覧ください。

# ■ WPSプッシュボタン方式で設定する(自動登録)

との向きを合わせて 付属の単3形乾電池(R6)2本を リモコンに入れる。

■ 電源コードをつなぐ

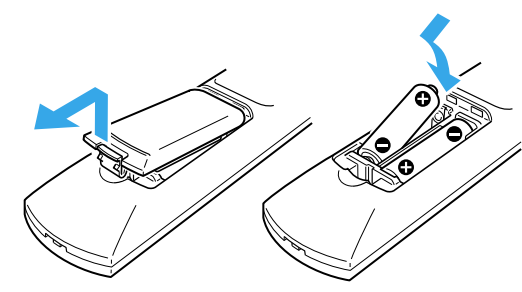

AC IN端子へ

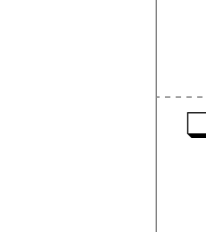

コンセントへ

**TINE** 

電源コード

本体後面

 $\blacksquare$ 

# ネットワークにつなぐ

ここでは無線でネットワークにつなぐ方法を2種類紹介します。どちらか当てはまるほうの 設定を行ってください。

- 1 I/(り) (電源)ボタンを押す。
	- 2 ホームボタンを押す。
	- 3 ←/→ボタンを押して「設定」を選び、決定ボタ ンを押す。
	- 4 ↑/↓ボタンを押して「ネットワーク設定/情報」 を選び、決定ボタンを押す。
	- 5 「設定する」-「無線LAN設定」を選ぶ。
	- 6 「設定を切換えますか?」と表示された場合、 「実行します」を選ぶ。
	- 7 「自動登録(WPS)」を選ぶ。
	- 8 「2分以内にアクセスポイントのWPSボタンを 押してお待ちください」と表示されたら、お使 いのアクセスポイントのWPSボタンを押す。

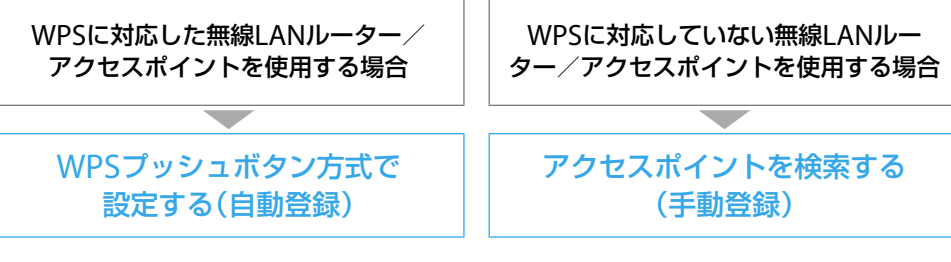

### WPS(Wi-Fi Protected Setup)とは

Wi-Fi Allianceが定めた、無線LANの接続やセキュリティーの設定を簡単に行うことができ る規格です。

#### **!** ご注意

 $\circ$   $\circ$   $\bullet$   $\overline{\bullet}$   $\overline{\bullet}$  1

 $\circ \circ \circ \circ \circ$  $\begin{array}{c} 0 & 0 & 0 \\ 0 & 0 & 0 \\ \hline \end{array}$  $\bigcirc$  $\bigcirc$  $\bigcirc$  $\Box$ 

2

3~8

#### CDのタイトル情報を取得する TO

- 設定が始まると途中でキャンセルできま せん。
- 設定中は電源を切らないでください。
- 9 ネットワークの設定が終わるまでしばらく待つ。 設定が完了すると「接続先の登録を完了しました」と表示されます。 ● ホームネットワークファンクションを選んでいた場合で、 サーバーの設定がされていたときはサーバーリストが、サー
	- バーの設定がされていなかったときは「サーバーがありませ ん」が表示されます。
	- ミュージックサービスファンクションを選んでいた場合は、 サービス事業者一覧が表示されます。
	- その他のファンクションでは、決定ボタンを押すとそれぞれ のファンクションの画面に戻ります。

### ■ アクセスポイントを検索する(手動登録)

このかんたん設定ガイドでは、ネットワークオーディオシステムNAS-V5/V7Mを、お使いの ホームネットワークに無線でつなぐための設定と、ネットワークにつないで使う機能につ いて説明しています。

□ お使いの無線LANを識別するためのネットワーク名(SSID) \* (手順8で必 要です。)

本ガイドと一緒に、下記情報もあわせてご覧ください。

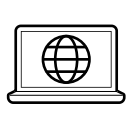

□ お使いの無線LANセキュリティー設定の種類を、下記の中から確認\*(手順 9で必要です。)

「HDDコンポ<ネットジューク>/システムステレオ」サポートページ **http://www.sony.co.jp/systemstereo-support/** ネットワークオーディオシステムの最新情報や、困ったときの対処方法などを 掲載しています。

□ お使いの無線LANが暗号化されている場合、その暗号キー(ネットワーク キー/セキュリティーキー)\*(手順10で必要です。)

### 取扱説明書

\* これらの情報は、お使いの無線LANルーター/アクセスポイントに貼られたラベルや各機器の取扱説明書、お使い の無線LANネットワークを設定した人物、またはプロバイダから提供された情報を確認してください。

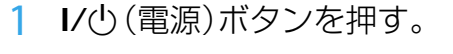

本ガイドに記載されていないネットワークの接続方法や、本機の機能の詳 細な説明、困ったときの対処方法などは、この取扱説明書をご覧ください。

©2010 Sony Corporation Printed in China

# ネットワークにつないでできること

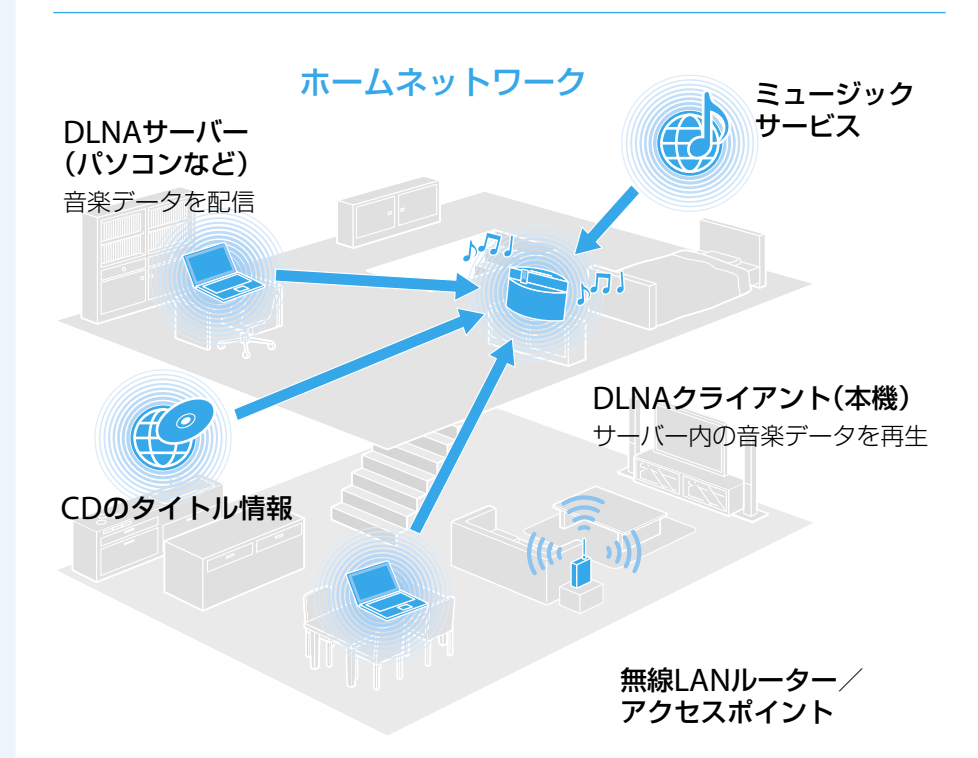

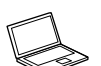

### サーバー内の音楽を聞く

14 ネットワークの設定が終わるまでしばらく待つ。 設定が完了すると「完了しました」と表示されます。

お使いのホームネットワークに本機をつなぎ、DLNA対応のデジタルメディ アサーバー(パソコンなど)と接続すると、それぞれが別々の部屋にあって も、サーバーに保存されている音楽データを本機で聞くことができます。

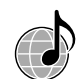

ミュージックサービスを聞く

- ホームネットワークファンクションを選んでいた場合で、 サーバーの設定がされていたときはサーバーリストが、サー バーの設定がされていなかったときは「サーバーがありませ ん」が表示されます。
- ミュージックサービスファンクションを選んでいた場合は、 サービス事業者一覧が表示されます。
- その他のファンクションでは、決定ボタンを押すとそれぞれ のファンクションの画面に戻ります。

裏面へつづく━━

ホームネットワークがインターネットにつながっていると、インターネッ ト上のミュージックサービスを聞くことができます。

ホームネットワークがインターネットにつながっていると、CDのタイトル 情報を取得することができます。

#### DLNAとは

DLNAとは、Digital Living Network Allianceの略で、音楽や画像などのデジタルコンテンツ を、ホームネットワークを介してやり取りするための規格ガイドライン(DLNAガイドライン) を策定している団体およびその仕組みのことを言います。

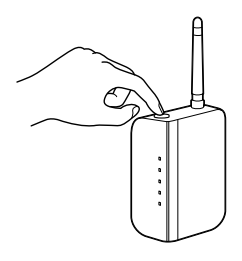

WPSボタンの位置や名称については、 お使いの無線LANルーター/アクセス ポイントの取扱説明書をご覧ください。 **!** ご注意

アクセスポイントを検索してネットワーク接続を行うには、お使いの無線LANルーター/ アクセスポイントのSSIDやネットワークの暗号キーなどの情報が必要です。あらかじめ、次 の情報を確認し、書き留めておくことをおすすめします。

:

WEP / WPA-PSK(TKIP) / WPA-PSK(AES) / WPA2-PSK(TKIP) / WPA2-PSK(AES) / 設定しない

:

3~13

10

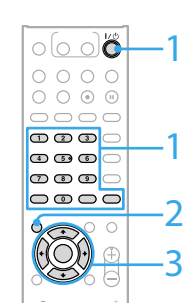

2

- 2 ホームボタンを押す。
- 3 ←/→ボタンを押して「設定」を選び、決定ボタ ンを押す。
- 4 ↑/ ボタンを押して「ネットワーク設定/情報」 を選び、決定ボタンを押す。
- 5 「設定する」-「無線LAN設定」を選ぶ。
- 6 「設定を切換えますか?」と表示された場合、 「実行します」を選ぶ。
- 7 「手動登録」-「SSIDを検索する」を選ぶ。 アクセスポイント(SSID)の検索が始まり、検索が終わるとSSID選 択画面が表示されます。
- 8 検索結果からアクセスポイント(SSID)を選ぶ。
- 9 「セキュリティー設定」画面でセキュリティー 設定を選ぶ。
- 10「暗号キー入力」画面で確認した暗号キーを入 力する。

文字の入力について詳しくは、取扱説明書の「文字を入力する」 をご覧ください。

- 11「IPアドレスの設定方法」画面で「自動取得」を選 ぶ。
- 12「プロキシの設定」画面で「使用しない」を選ぶ。
- 13「設定を更新しますか?」と表示されたら、「実 行します」を選ぶ。

# サーバー内の音楽を聞く

パソコンなどのサーバーに保存されている音楽データを聞くことができます。 あらかじめ、サーバーの設定を行ってください。パソコンをサーバーとして使用する場合、 お使いのOSに合わせて下記のいずれかをご覧ください。

- Windows 7搭載のパソコンをお使いの場合:
- 本ガイドの「Windows 7搭載のパソコンを使用する場合」をご覧ください。 Windows VistaまたはWindows XP搭載のパソコンをお使いの場合: 本ガイドの「Windows Vista/XP搭載のパソコンを使用する場合」をご覧ください。
- ◆ 下記の情報もご確認ください。
- 本機で動作確認済みのサーバー、再生できるファイル形式について:
- → 取扱説明書 → 再生する → サーバー内(パソコンなど)の音楽を聞く
- Windows Media Player 12/11以外のサーバー設定について: 各サーバー機器の取扱説明書/ヘルプなど
- $\overline{\circ}$ lo  $\overline{\circ}$  $Q$   $\circ$   $\circ$   $\circ$ 1  $\begin{array}{c} 0\\[-1.2mm] 0\\[-1.2mm] 0\\[-1.2mm] 0\\[-1.2mm] 0\\[-1.2mm] 0\\[-1.2mm] 0\\[-1.2mm] 0\\[-1.2mm] 0\\[-1.2mm] 0\\[-1.2mm] 0\\[-1.2mm] 0\\[-1.2mm] 0\\[-1.2mm] 0\\[-1.2mm] 0\\[-1.2mm] 0\\[-1.2mm] 0\\[-1.2mm] 0\\[-1.2mm] 0\\[-1.2mm] 0\\[-1.2mm] 0\\[-1.2mm] 0\\[-1.2mm] 0\\[-1.2mm] 0\\[-1.$ ----<br>----<br>---- $\bigcirc$   $\bigcirc$   $\bigcirc$   $\bigcirc$ 0000 (S) 2,4 3
- 1 ホームネットワークボタンを押す。 サーバーリスト画面が表示されます。
- 2 ↑/↓ボタンを押して接続するサーバーを選び、 決定ボタンを押す。
- 接続したいサーバー名が表示されない場合は、オプションボタ ンを押して「サーバーリスト更新」を選んでください。サーバー リストが更新されます。
- サーバー名の確認方法は、お使いのサーバーの取扱説明書また はヘルプをご確認ください。
- 3 お好みの項目を選ぶ。
	- サーバーによって、曲、アーティスト、アルバム、ジャンル、登録 したフォルダなど、表示される項目が異なります。 ●戻るボタンを押すと1つ上の階層へ戻ります。
	- 決定ボタンを押すと次の階層へ進みます。
- 4 聞きたい曲を選び、決定ボタンを押す。 再生が始まります。

# ■ サーバー(パソコンなど)を設定する

設定が完了したら、「ネットワークと共有センター」ウィンドウで「アクティブなネット ワークの表示」の下が「ホームネットワーク」または「社内ネットワーク」に変わっている ことを確認してください。

サーバー(パソコンなど)内の音楽データを再生するには、あらかじめサーバーを設定する 必要があります。このかんたん設定ガイドではWindows Media Playerをサーバーとして 使用する場合の設定方法を紹介します。

# Windows 7搭載のパソコンを使用する場合

◆ Windows Media Player 11の使いかたについて: Windows Media Player 11のヘルプ

- [ライブラリ]メニューから[メディアの共有]を選ぶ。
- Windows XPをお使いの場合は、手順3へ進んでください。

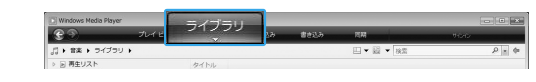

Windows 7に標準インストールされているWindows Media Player 12をサーバーとして 本機と接続するための設定を行います。

### 3 ▲ が表示されている場合は、[ネットワーク]を選ぶ。

- ◆ Windows Media Player 12の使いかたについて: → Windows Media Player 12のヘルプ
- [スタート]-[コントロールパネル]-「ネットワークとインターネット」下の[ネット ワークの状態とタスクの表示]を選ぶ。
- 「アクティブなネットワークの表示」下の[パブリックネットワーク]を選ぶ。 「パブリックネットワーク」以外が表示されている場合は、手順6に進む。

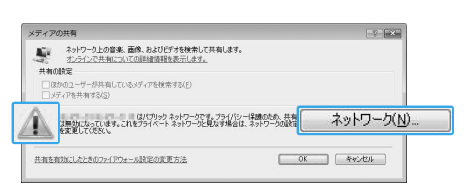

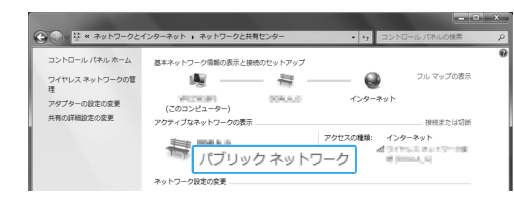

この手順終了後に本機からサーバーにつなぎ、音楽を再生できることを確認したら、このチェックボッ クスをはずしてください。

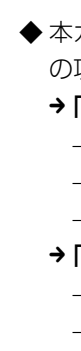

お使いの環境に合わせて、[ホームネットワーク]または[社内ネットワーク]を選ぶ。

# (4) お使いの環境に合わせて、画面に従って操作する。

# [共有の詳細設定の変更]を選ぶ。

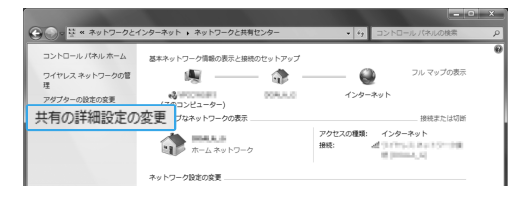

「メディアストリーミング」の項目の[メディアストリーミングオプションの選択...]を 選ぶ。

 メディアストリーミングオプションの画面で、「メディアストリーミングが有効になっ ていません」と表示された場合は、[メディアストリーミングを有効にする]を選ぶ。

#### [すべて許可]を選ぶ。

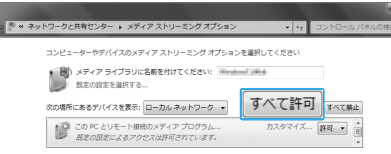

「すべてのメディアデバイスの許可」ウィンドウが開きます。 ローカルネットワーク内のデバイスのアクセスがすべて「許可」になっている場合は、 [OK]を選んで終了してください。

[すべてのコンピューターとメディアデバイスを許可する]を選ぶ。

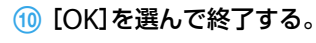

### Windows Vista/XP搭載のパソコンを使用する場合

Windows VistaまたはWindows XP\*にインストールされたWindows Media Player 11を サーバーとして、本機と接続するための設定を行います。

> ◆ 本ガイドの設定中に問題が起こったり、調べたいことがある場合は、取扱説明書の次 の項目をご確認ください。 「故障かな?と思ったら」 – ネットワーク設定 – ホームネットワーク – ミュージックサービス 「メッセージ一覧」 – ホームネットワーク – ミュージックサービス

\* Windows XPには、Windows Media Player 11は標準インストールされていません。Microsoft社のウェ ブサイトからインストーラーをダウンロードしてインストールしてください。

### [スタート]-[すべてのプログラム]からWindows Media Player 11を起動する。

### [カスタマイズ]を選ぶ。

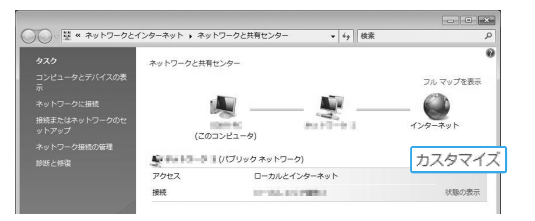

- [プライベート]にチェックをして、[次へ]を選ぶ。
- 「場所の種類」が「プライベート」になったことを確認し、[閉じる]を選ぶ。
- 「ネットワークと共有センター」ウィンドウで「(プライベートネットワーク)」に変わっ ていることを確認し、ウィンドウを閉じる。

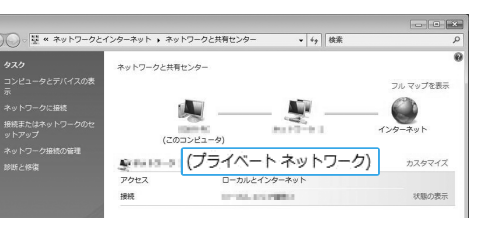

 手順で表示された「メディアの共有」ウィンドウの「メディアを共有する」にチェック が入っていない場合は、[メディアを共有する]をチェックして、[OK]を選ぶ。 接続できる機器の一覧が表示されます。

### 「メディアを共有する」の横の[設定]を選ぶ。

「新しいデバイスおよびコンピュータを自動的に許可する」にチェックをして、[OK]を 選ぶ。

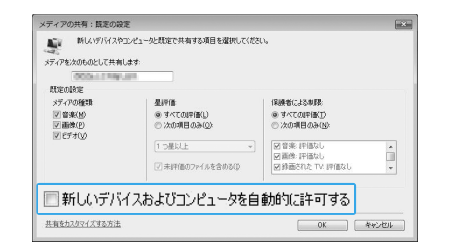

### **!** ご注意

# ミュージックサービスを聞く

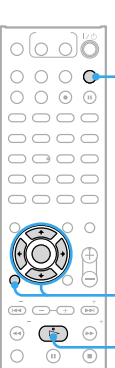

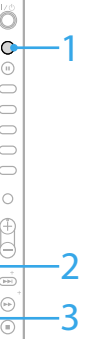

インターネットに接続していると、インターネット上のミュージッ クサービスを聞くことができます。

- 1 ミュージックサービスボタンを押す。 ご利用になるサービスによっては、本機の機器登録を行う必要 があります。詳しくは、 http://www.sony.co.jp/systemstereo-support/ をご覧ください。
- 2 利用したいサービスを選ぶ。 接続したら、←/→ボタンと決定ボタンを使って、聞きたいサー ビスや放送局を選んでいってください。 1つ前の画面に戻りたいときは、戻るボタンを押します。
- 3 ▶ボタンを押す。 再生が始まります。

# その他の操作\*1

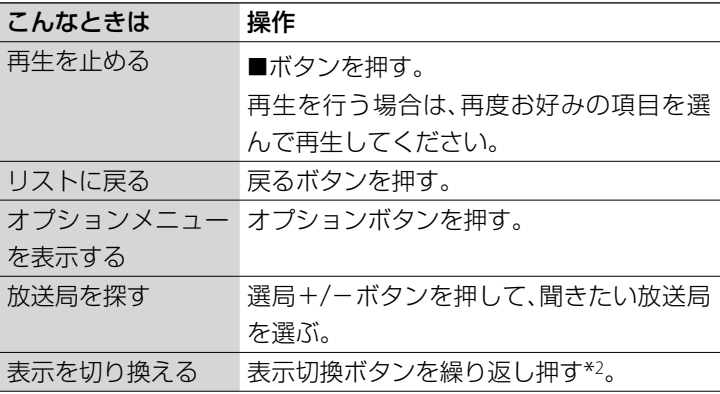

\*1 サービスによっては上記の操作ができないことがあります。

\*2 表示切換ボタンを押して表示される情報は、本機の状態によって異なります。

# CDのタイトル情報を取得する

インターネットに接続していると、CDのタイトル情報を取得することができます。 インターネットに接続した状態で、本機にCDを入れると、インターネット上にある Gracenote® Music Recognition Serviceが提供するデータベースサーバーに自動的にア クセスし、最新のタイトル情報を検索して表示します。

ヒント

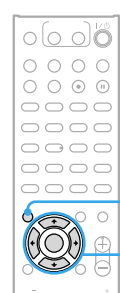

 $(1)$ 

 $\overline{\mathcal{L}}$ 

NAS-V7Mは、本機のデータベースにタイトル情報がなかった場合のみに、インターネット上のサー バーに自動的にアクセスします。

### ネットワーク設定を確認するには

- ネットワークに正しく接続されているか確認することができます。
- ホームボタンを押す。
- 2 ←/→ボタンを押して「設定」を選び、決定ボタンを押す。
- 3 ↑/↓ボタンを押して「ネットワーク設定/情報」を選び、決定ボタ ンを押す。
- 「情報を見る」-「接続状態の確認」を選び、正しく接続されている か確認する。

「接続状態の確認」のほか、次の情報も確認することができます。 MACアドレス、SSID、セキュリティー設定、IPアドレス設定、IPア ドレス、サブネットマスク、デフォルトゲートウェイ、プライマリ DNS、セカンダリDNS、プロキシ設定、プロキシアドレス、プロキ シポート番号

– ネットワーク設定